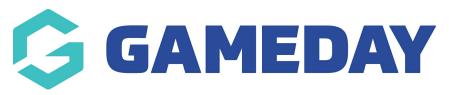

## News Page - No Filter

This type of news page displays a list of news articles you have created in the order it was most recently published but does not allow you to filter, so all news articles will appear on this page.

NOTE: This add on has to be enabled for your organisation. To check if this is available for your website, check your website Dashboard.

- 1. Hover over **CONTENT**.
- 2. Click on **PAGES**.

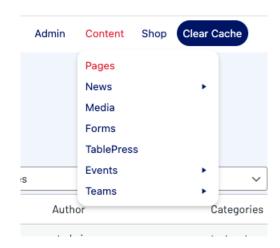

3. Click **ADD NEW** against the PAGES heading.

| <b>stack</b> commerce                                                                       | Dev - Stack Commerce Theme | 🕅 Admin  | Content Shop   | Clear Cac  |
|---------------------------------------------------------------------------------------------|----------------------------|----------|----------------|------------|
| Add News All (14)   Published (14)   Cornerstone content (0) Bulk actions Y Apply All dates | → All Categories → All SE  | 0 Scores | → All Readabil | ity Scores |
| 🗌 Title 💂                                                                                   |                            | Autho    | r              | Cat        |
| Add Ons Available                                                                           |                            | stadmi   | in             | test       |
| Stack Commerce Launched                                                                     |                            | stadmi   | in             | test       |

4. Input a name for this page at the top.

5. On the right hand side of the page you will see a **PAGE ATTRIBUTES** menu. Under this menu, select the **NEWS PAGE - NO FILTER** from the **TEMPLATE** drop down list.

| Parent                |   |
|-----------------------|---|
| (no parent)           | ~ |
| Template              |   |
| News Page - no filter | ~ |
| Drder                 |   |
| 0                     |   |

This will automatically adjust the page to display this template.

6. If you wish for this page to have a banner you can add this to the **BANNER IMAGE** section.

This page does not need any configuration as it will automatically pull any news articles from your news list to display on this page.

7. Click, PUBLISH at the top of the webpage to make this page live.

## **EXAMPLE OF NEWS PAGE ON WEBSITE**

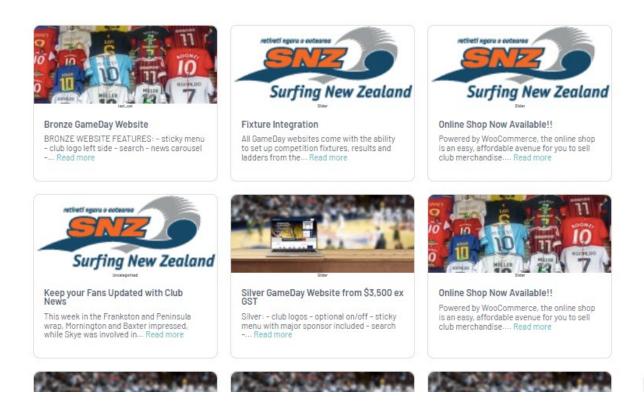

## **Related Articles**